# Contents 目录

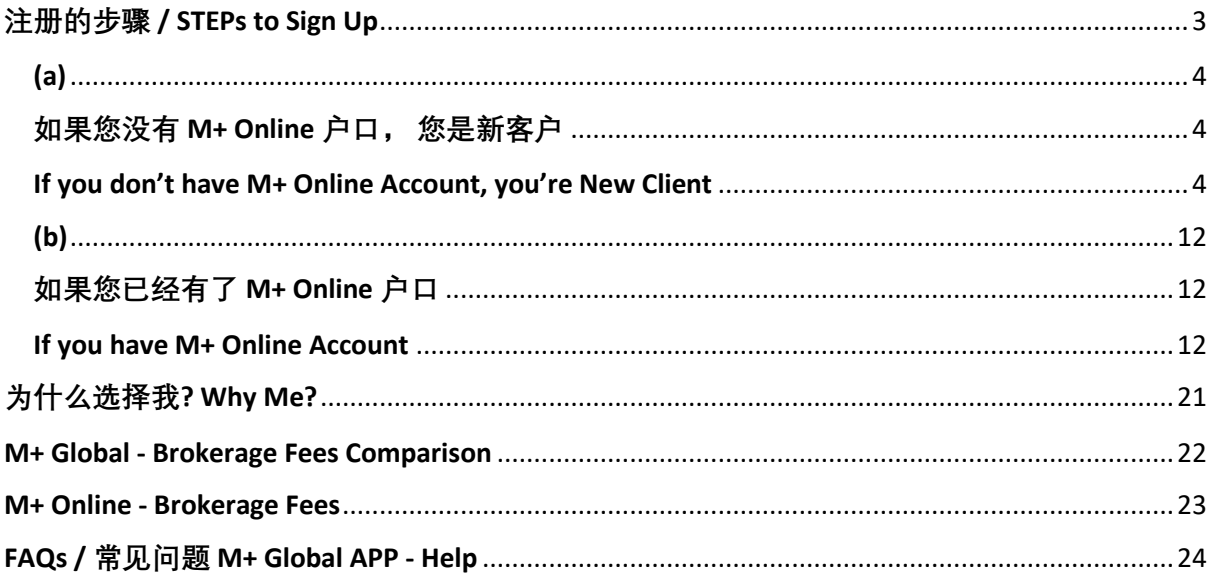

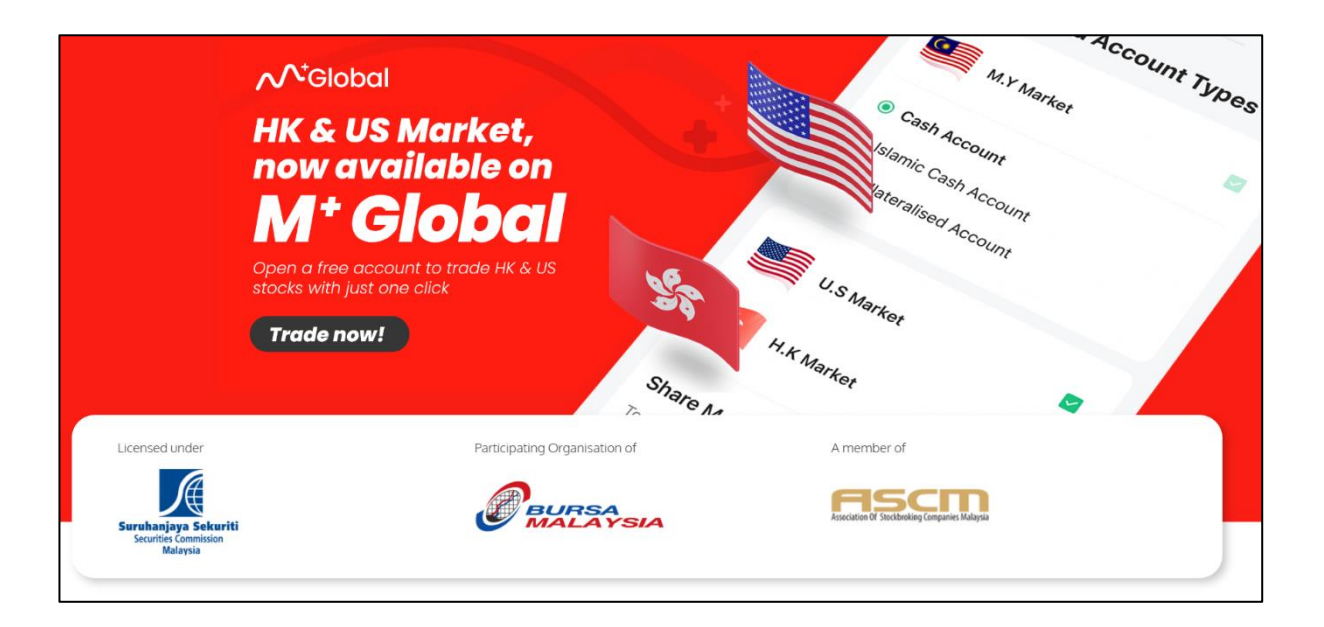

**M+ Global (US, HK Market)和 M+ Online (MY Market) 是不一样的 APP. 你必须下载两个 APP. 但是通过 M+ Global 可以让你一次过 注册 MY, US, HK 的股票市场。**

**M+ Global (US, HK Market) & M+ Online (MY Market) is different APP. You need to download both APP. Using M+ Global, you are able to Open Account for MY, US & HK Market.**

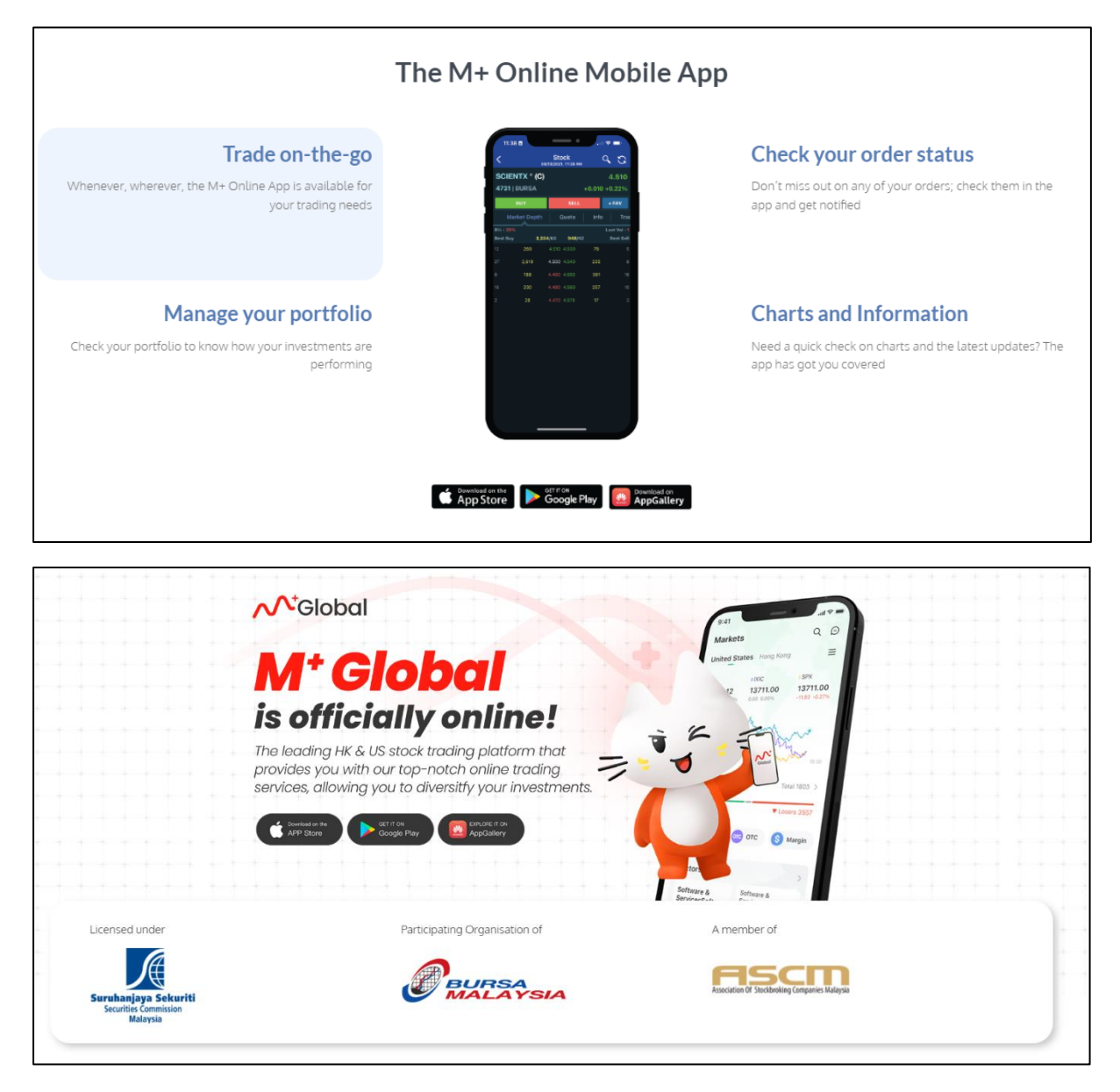

<span id="page-2-0"></span>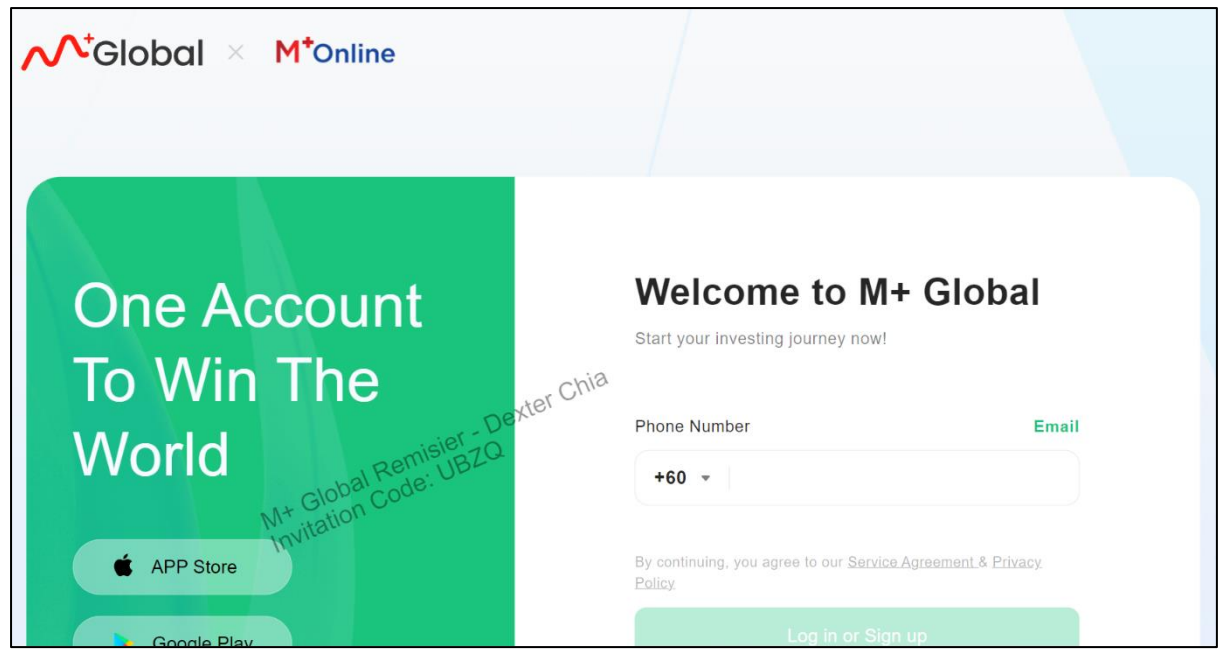

注册的步骤 / STEPs to Sign Up

\*\*\*\*\*\*\*\*\*

注册香港和美国股票市场是<mark>免费的</mark>,现在先暂时不要用 M+ Global APPs 注册, 然后请 跟着步骤.

FREE REGISTRATION for HK and US Market. Don't use M+ Global APPs to register first, kindly follow the steps carefully.

\*\*\*\*\*\*\*\*\*

1. 点击 **[https://m.global.mplusonline.com/kh/status/entry/transit?\\_scnl=UBZQ](https://m.global.mplusonline.com/kh/status/entry/transit?_scnl=UBZQ)**

Click this **[https://m.global.mplusonline.com/kh/status/entry/transit?\\_scnl=UBZQ](https://m.global.mplusonline.com/kh/status/entry/transit?_scnl=UBZQ)**

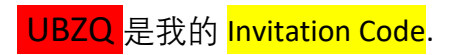

UBZQ is my Invitation Code.

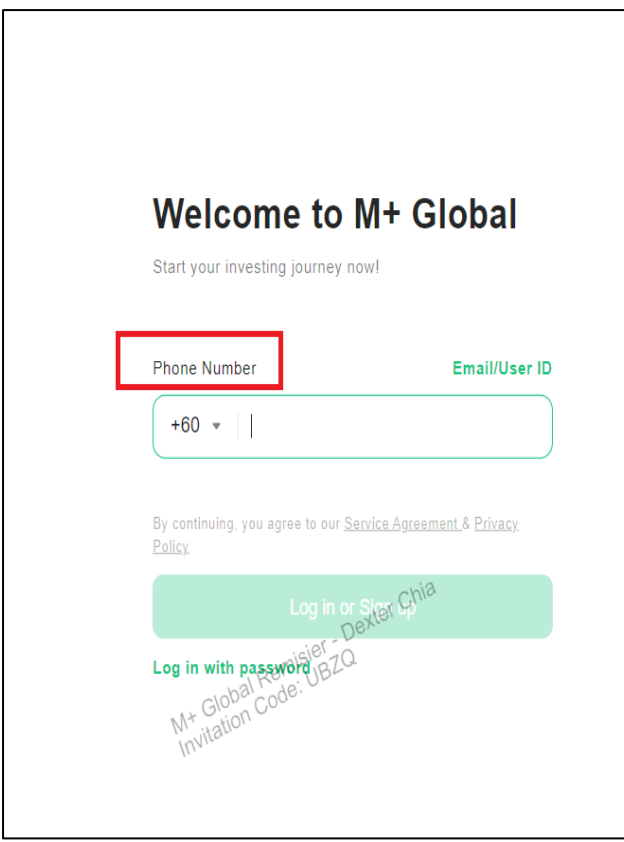

然后去 PDF - 第 5 页 (Then Go to PDF - Pages 5)

<span id="page-3-0"></span>2. (a) \*\*\*\*\*\*\*\*\*\*\*\*\*\*\*\*\*\*\*\*\* 如果您没有 **M+ Online** 户口, 您是

<span id="page-3-2"></span><span id="page-3-1"></span>新客户 **If you don't have M+ Online Account, you're New Client** \*\*\*\*\*\*\*\*\*\*\*\*\*\*\*\*\*\*\*\*\*

填入您的 "手机号码"

不要选择 Email/User ID (这个是给 Existing M+ Online 用户的)

Enter your "Phone Number"

Do not enter Email/User ID (This is for Existing M+ Online User)

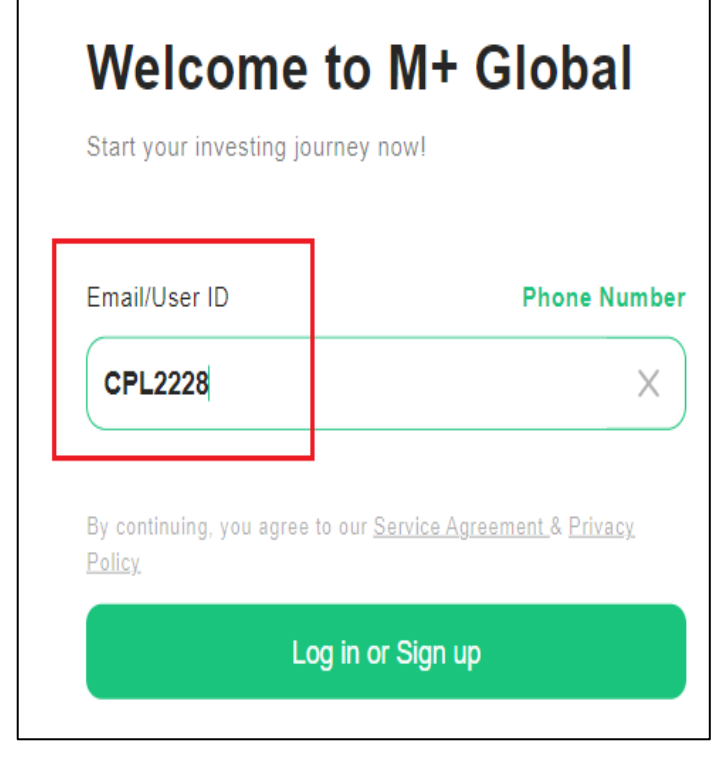

\*\*\*\*\*\*\*\*\*\*\*\*\*\*\*\*\*\*\*\*\* **如果你已经有了 M+ Online 户口**

**If you have M+ Online Account** \*\*\*\*\*\*\*\*\*\*\*\*\*\*\*\*\*\*\*\*\*

在主页, <mark>点击 "Email/User ID"</mark> 填入您的 M+ Online User ID (你现 在的 M+ Online Login ID or Client Code 前面 6 个字)

At Homepage, Click "Email/User ID" Fill in your M+ Online User ID (Your existing M+ Online Login ID or Client Code – The First 6 alphanumeric)

然后去 PDF - 第 12 页 (Then Go to PDF - Pages 12)

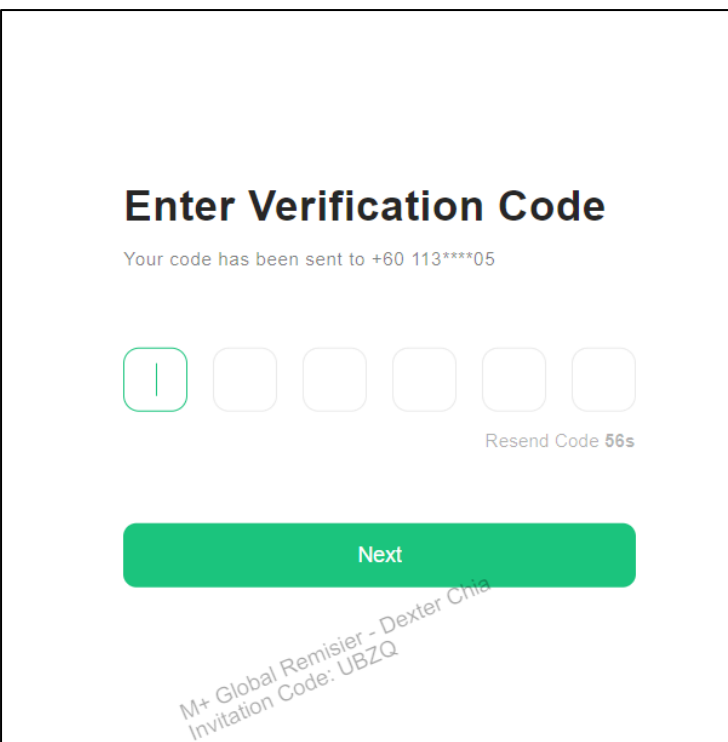

填入您收到的 Verification Code, 点击"Next"

Fill up the Verification Code you have received, and click "Next"

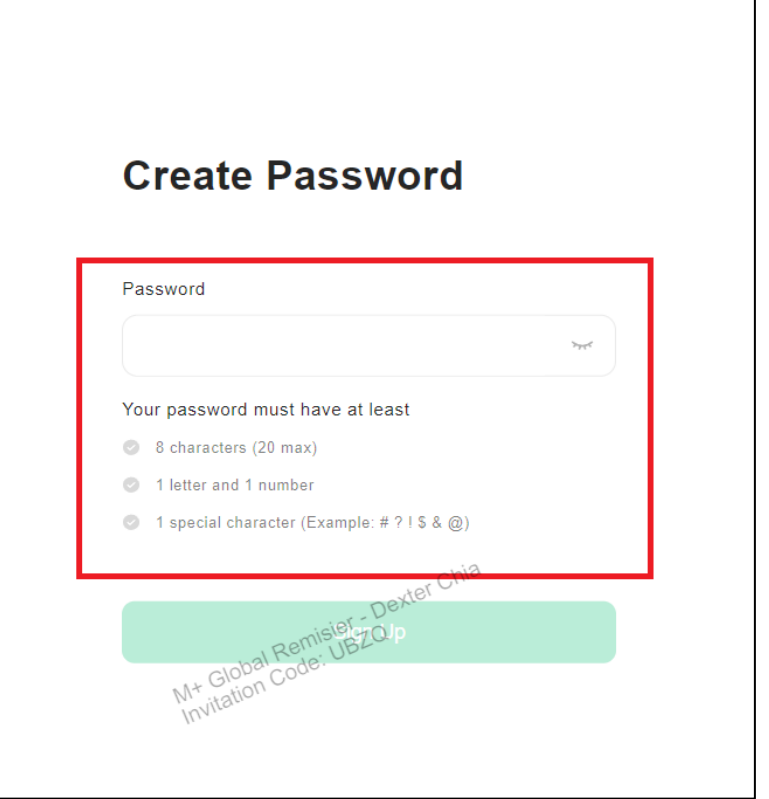

创建新的 Login Password

Create Your New Login Password

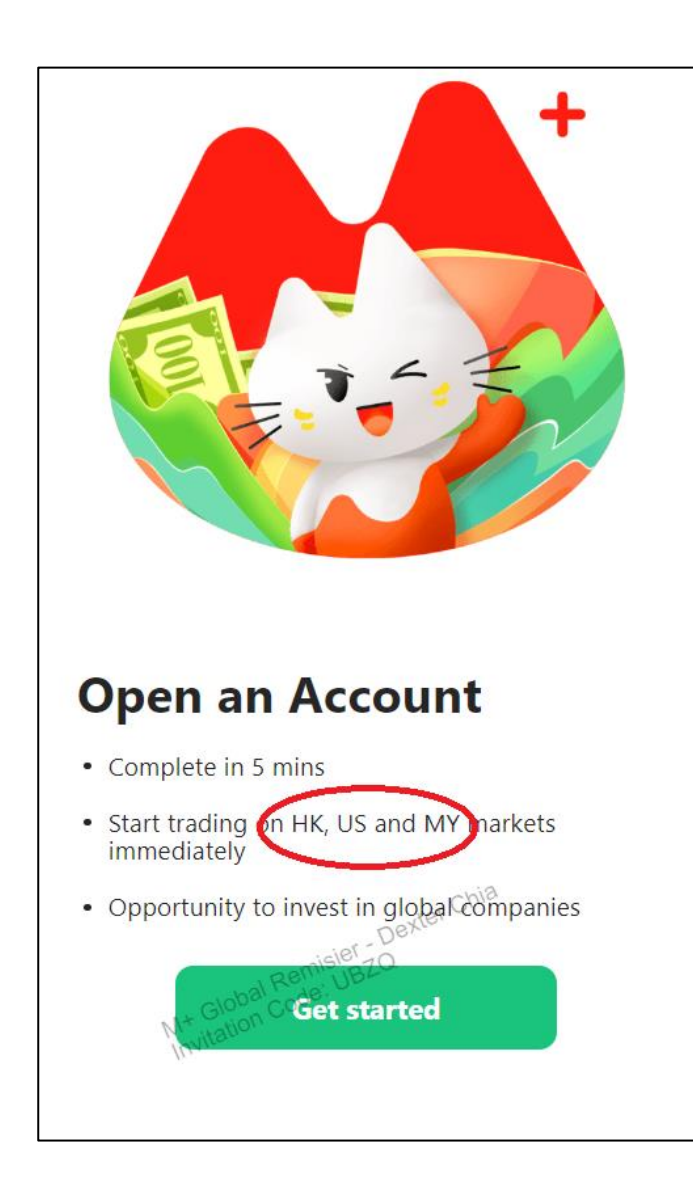

您将可以直接交易

MY – Malaysia 马来西亚 (请下载 M+ Online App / 使用 M+ Online Web 交易马股)

其他国家 HK – Hong Kong 香港 (M+ Global APP) 其他国家 US – United States 美国 (M+ Global APP)

的股票。

You can trade

MY – Malaysia (Download M+ Online APP / Website to trade MY Market)

HK – Hong Kong (M+ Global APP) US – United States (M+ Global APP)

Stock Market.

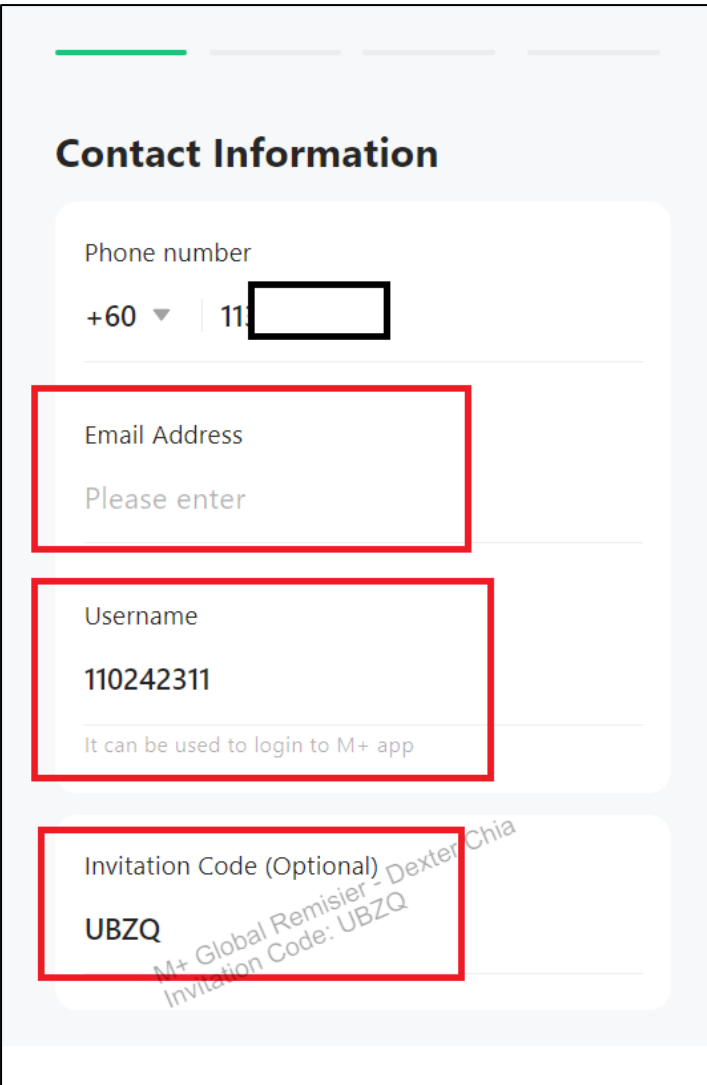

填入 "Email Address" Enter "Email Address"

填入 "Username" Enter "Username"

填入/确保 <mark>Invitation Code</mark> 有 **UBZQ** Enter/Confirm **Invitation Code**: **UBZQ**

您可以拍照/截图去我的 WhatsApp (Dexter Chia +60169059789 / [https://wa.me/60169059789\)](https://wa.me/60169059789)

You can snap a photo and screenshot to my WhatsApp (Dexter Chia +60169059789 / [https://wa.me/60169059789\)](https://wa.me/60169059789?fbclid=IwAR0tFok1IAe7lFNmps0MINJrKpsXDC98THgjJntlqw7zgfa9sSkcnP3rY9E)

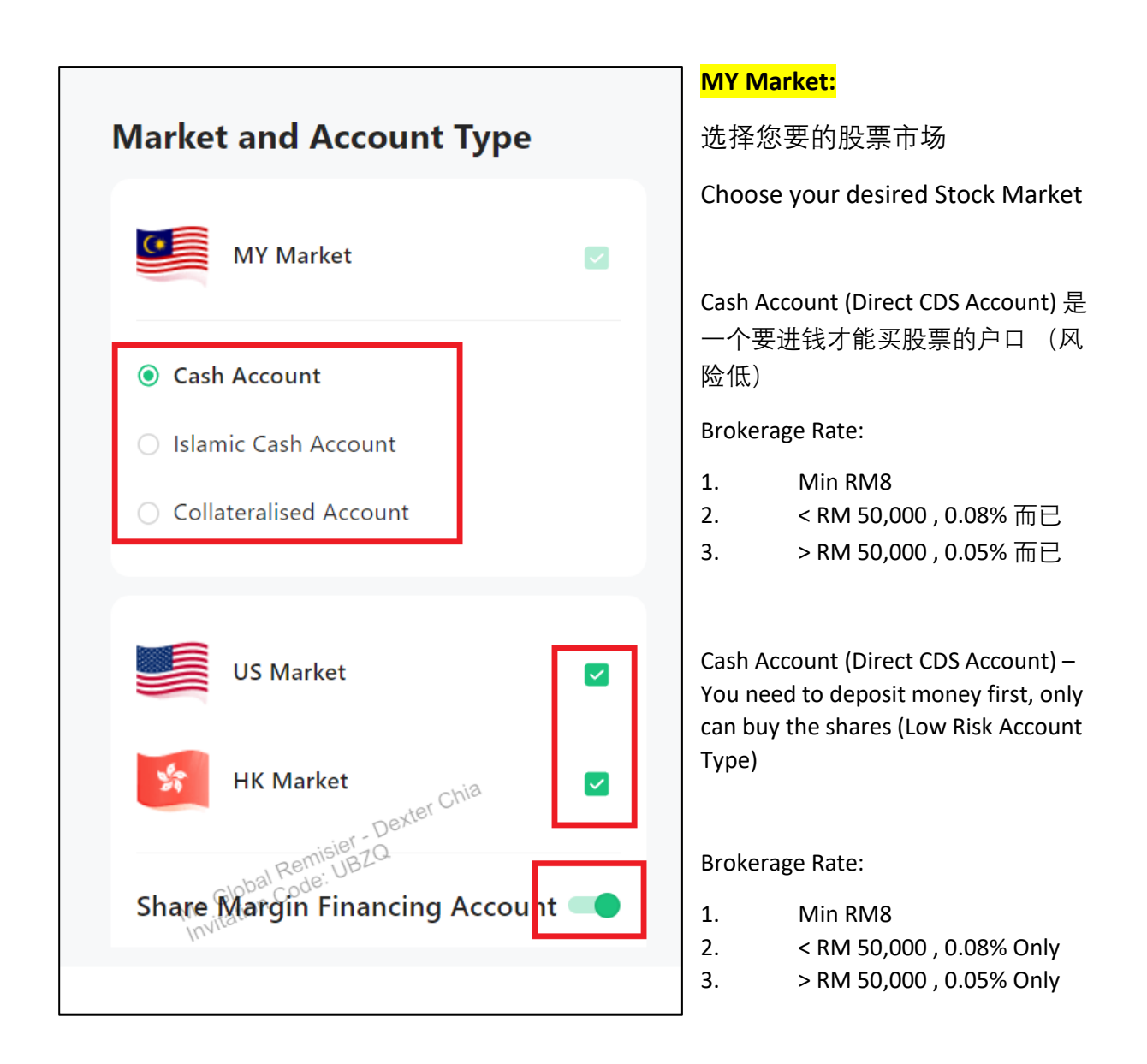

#### **US Market & Hong Kong Market:**

如果你只想要 Cash Upfront 户口, 请把 "Share Margin Financing Account" 关闭

If you only wish to sign up Cash Upfront Account, Turn Off the "Share Margin Financing Account"

如果你不想开 US & HK Market 股票户口, 请不要打勾.

If you don't want to open for US & HK Market, untick the box.

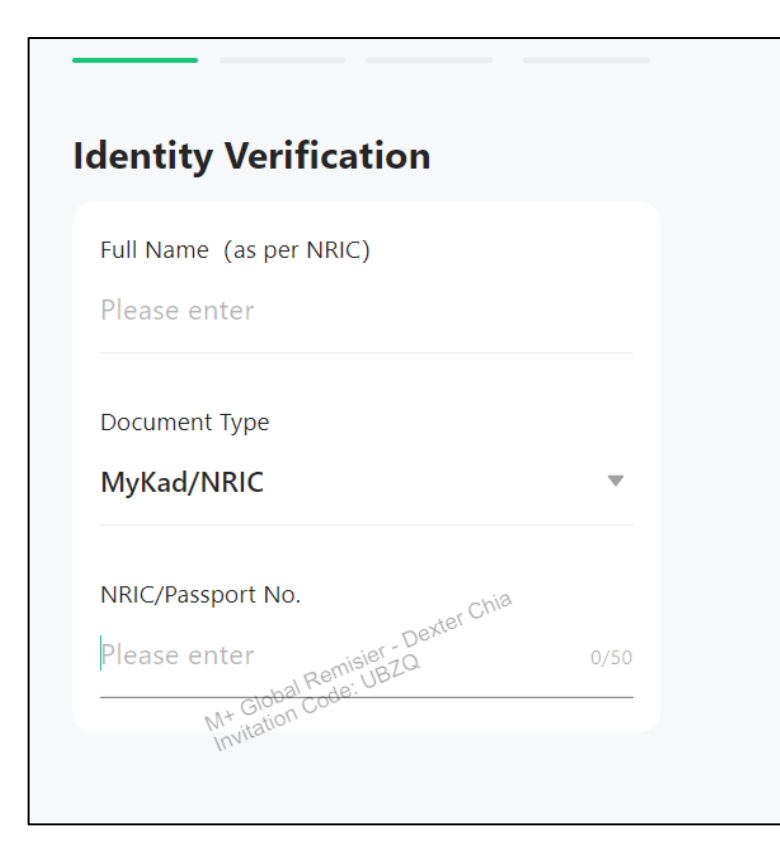

填入您的 Full Name

Enter your "Full Name"

填入您的 "NRIC/Passport No."

Enter your "NRIC/Passport No."

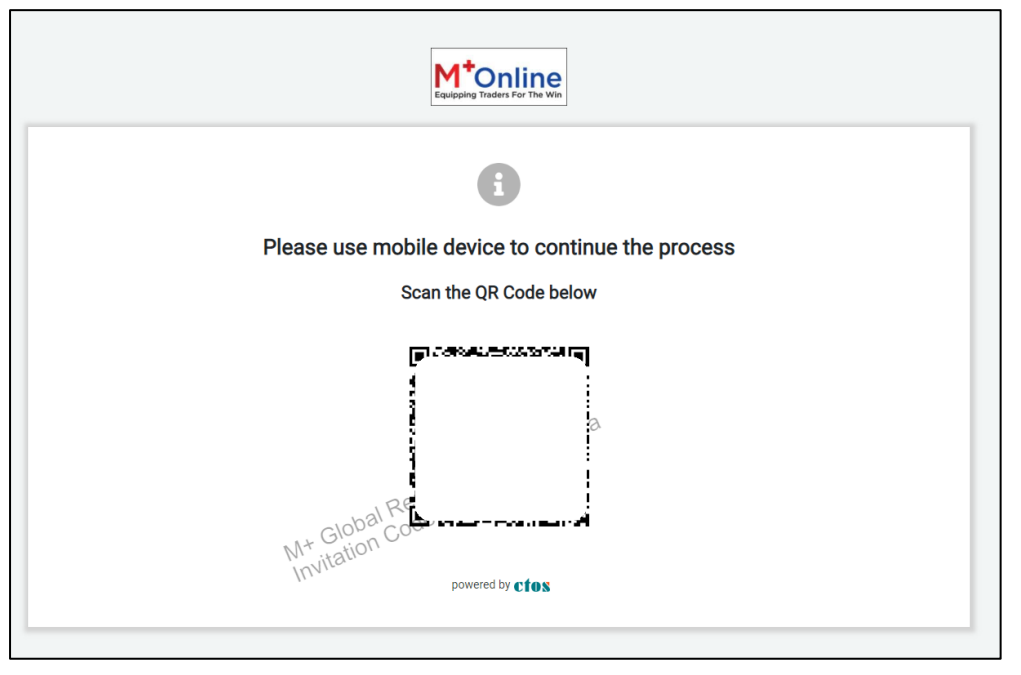

用手机 Scan 这个 QR Code。 需要您 Upload IC (Front & Back), 和拍一个自拍视频 (CTOS 认证)

Use your phone to Scan this QR Code. You will need to Upload IC (Front & Back), and Record a Selfie Video (for CTOS Verification)

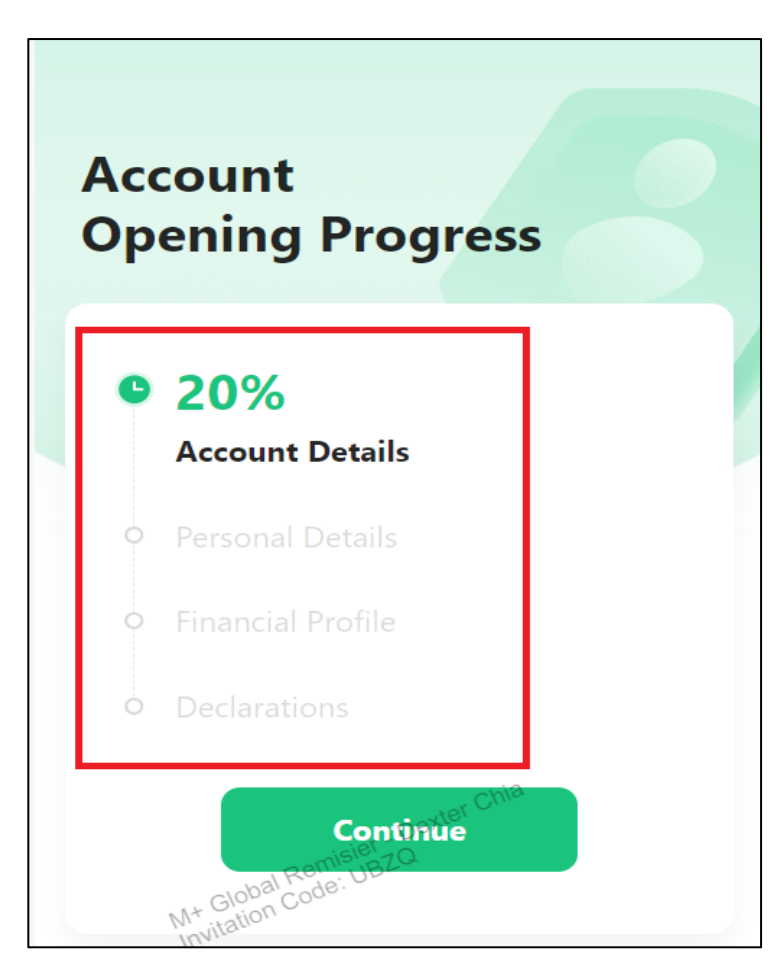

你必须完成所有开户口的步 骤。

You have to complete all the steps here.

任何不明白的都可以 WhatsApp 我 (Dexter Chia +60169059789 / [https://wa.me/60169059789\)](https://wa.me/60169059789)

Anything that you don't understand, may WhatsApp me (Dexter Chia +60169059789 / [https://wa.me/60169059789\)](https://wa.me/60169059789?fbclid=IwAR0tFok1IAe7lFNmps0MINJrKpsXDC98THgjJntlqw7zgfa9sSkcnP3rY9E)

#### **Financial Profile**

填入你的银行户口资料 (不能用银行联名户口) Fill in your Financial Profile (Cannot Use JOINT NAME THIRD PARTY ACCOUNT)

你的银行户口是不是属于 Islamic Banking Account? 如果你的 Bank Statement 银 行 Logo 有 Islamic,那它就是 Islamic 户口, 选择 "Yes" 例如: <mark>你是用 Maybank Islamic, 你必须选 Maybank Islamic</mark>

Are you using an Islamic Banking Account? If there is an Islamic Logo shown in your Bank Statement, then pick "Yes"

Eg: If your bank is belong to Islamic, you need to choose the name with Islamic.

上载你的 Bank Statement (第一页) 需要看到 Bank Name, Bank Logo, Account Name, Account Number 而已 (重要)

Upload your Bank Statement (Cover Page). Show only Bank Name, Bank Logo, Account Name, Account Number (IMPORTANT)

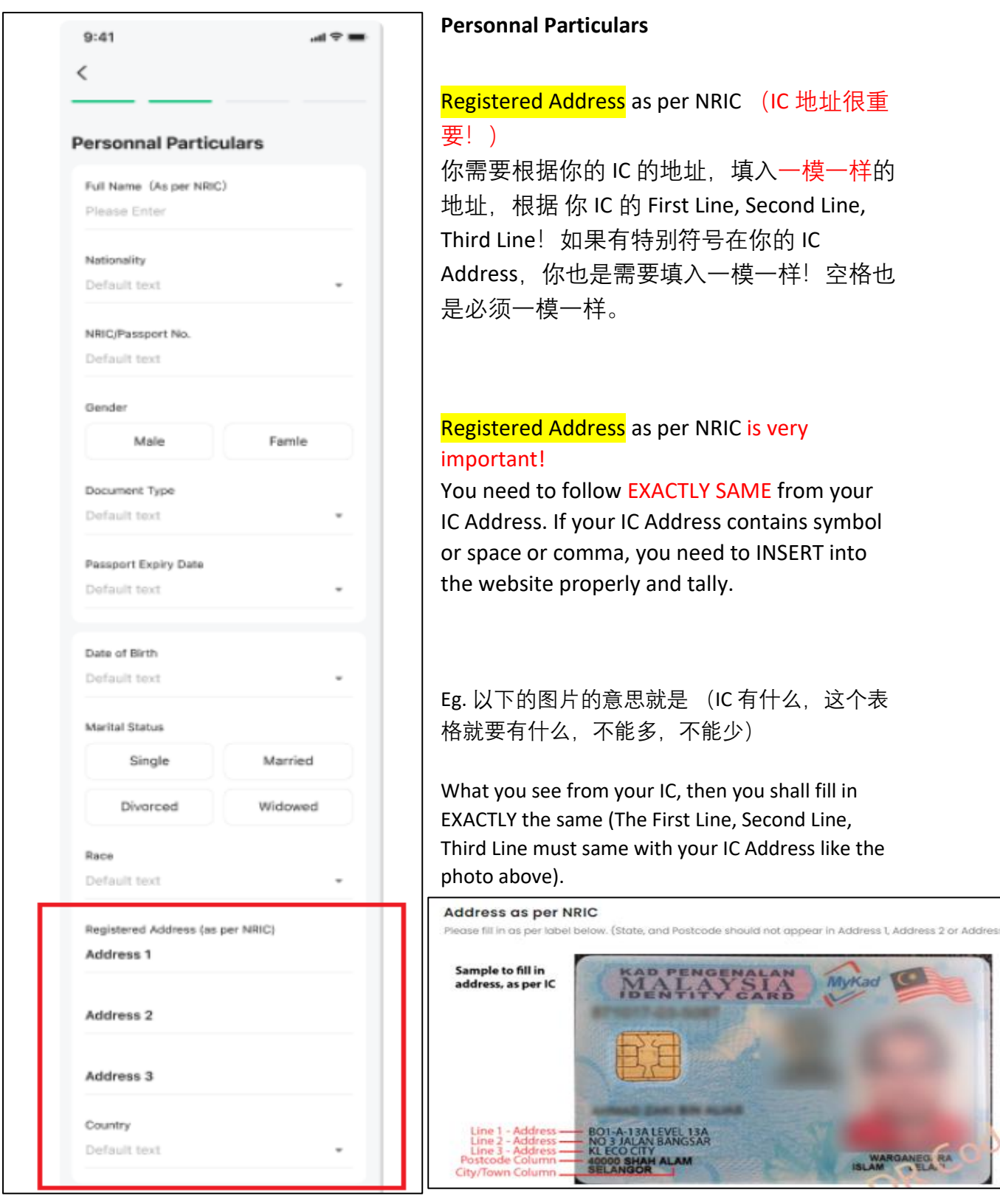

Address 1: BO-1-A 13A LEVEL 13A Address 2: NO 3 JALAN BANGSAR Address 3: KL ECO CITY Postcode: 40000 Town: SHAH ALAM State: SELANGOR Country: MALAYSIA

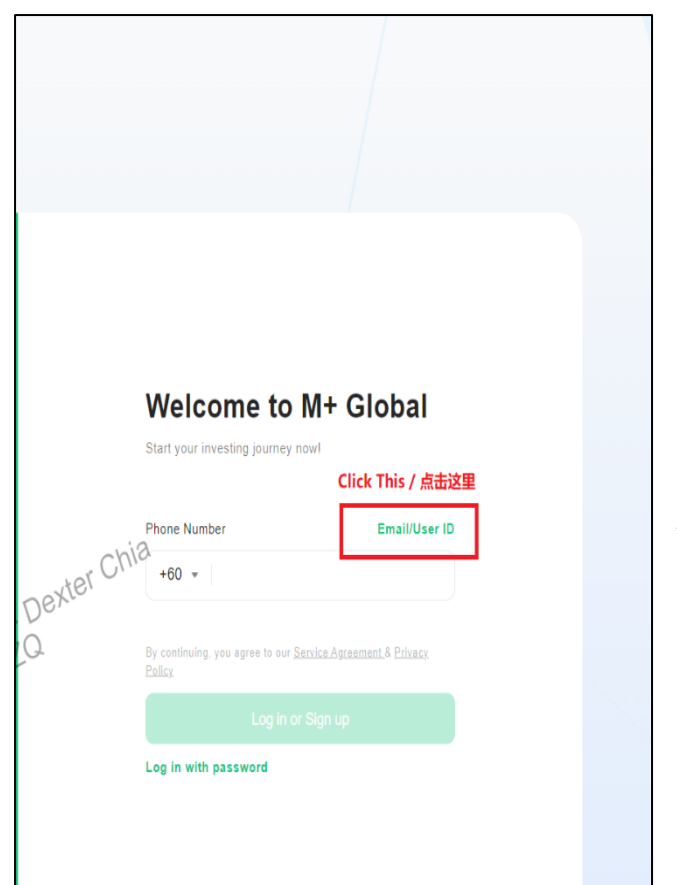

2.

<span id="page-11-1"></span><span id="page-11-0"></span>(b) 如果您已经有了 M+ Online 户口 If you have M+ Online Account

<span id="page-11-2"></span>在主页, <mark>点击 "Email/User ID"</mark> 不要选择 "Phone Number"

At Homepage, Click "Email/User ID" Don't choose "Phone Number"

填入您的 M+ Online User ID (您现在 的 M+ Online Login ID)

Fill in your M+ Online User ID (Your existing M+ Online Login ID)

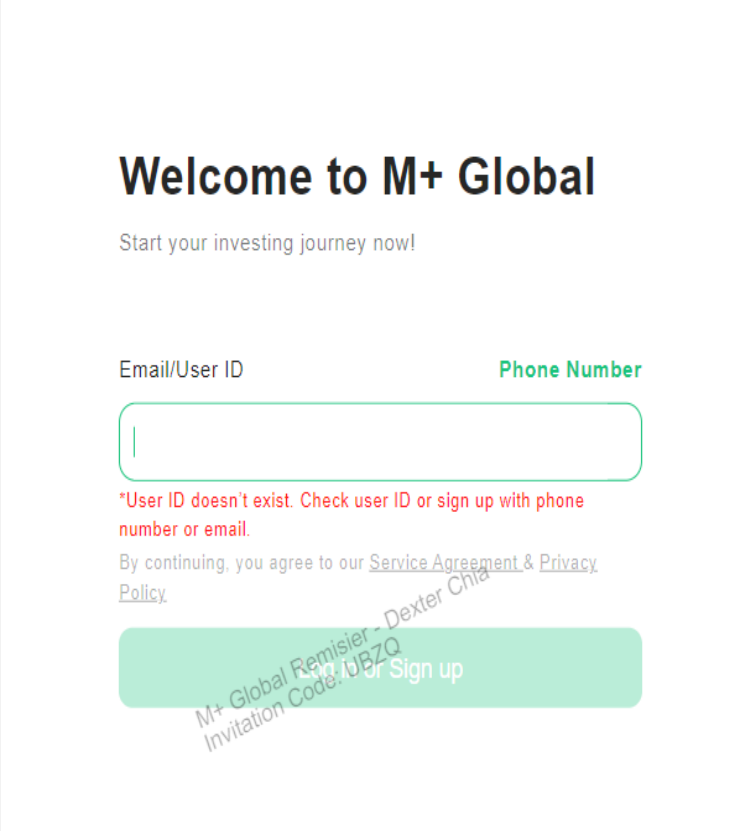

如果您看到这个 Error, 请填入 你的 M+ Online Client Code

If you saw this error, kindly fill in your M+ Online Client Code

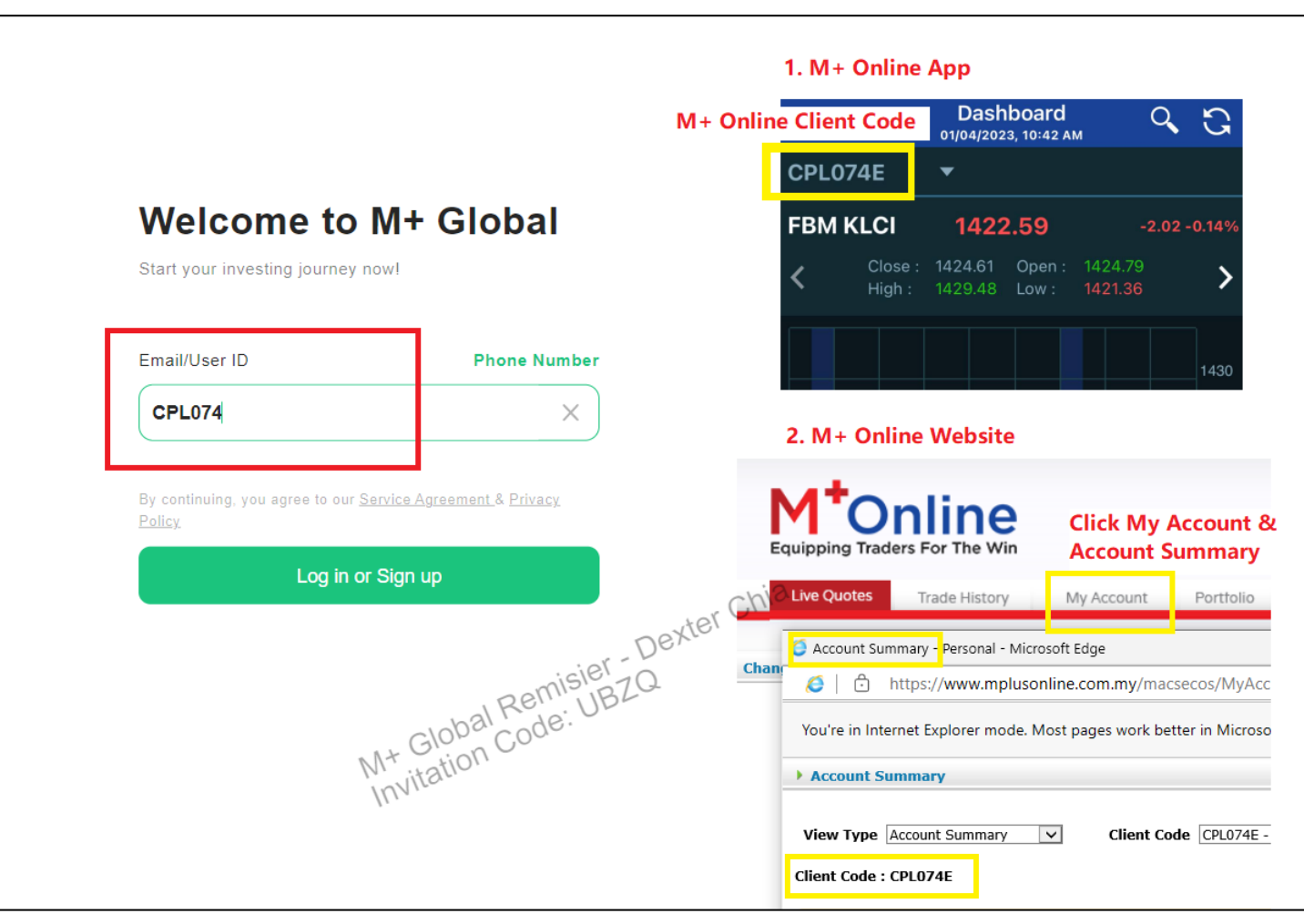

3. 您可以在这里找到您的 M+ Online Client Code You can find your M+ Online Client Code here. 例如:

> 您的 Client Code 是 CPL074E, 您只需填入 CPL074 然后点击 "Log In or Sign Up"

Eg:

If your Client Code is CPL074E, you can just fill up CPL074 Then Click "Log In or Sign Up"

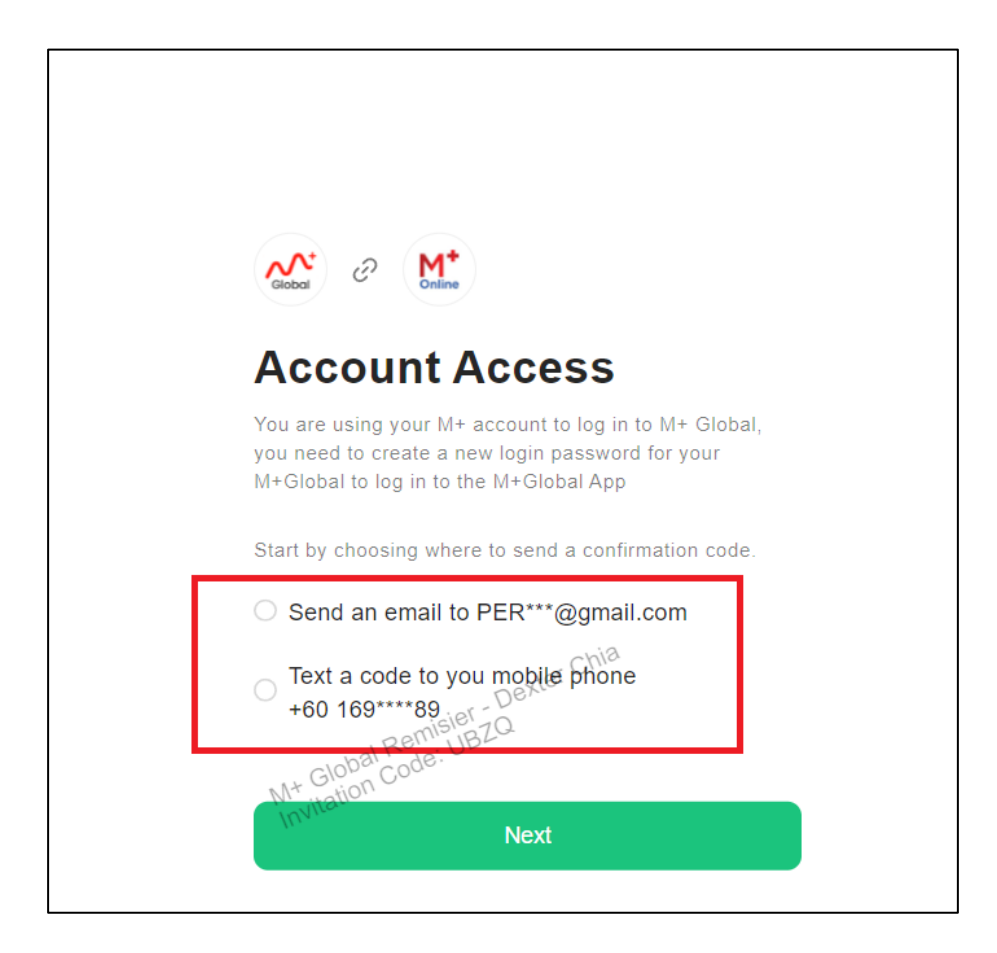

4. 您可以选择以 邮件/ 手机号码 的方式来接收 Confirmation Code You can select Email/Phone Number, to receive the Confirmation Code

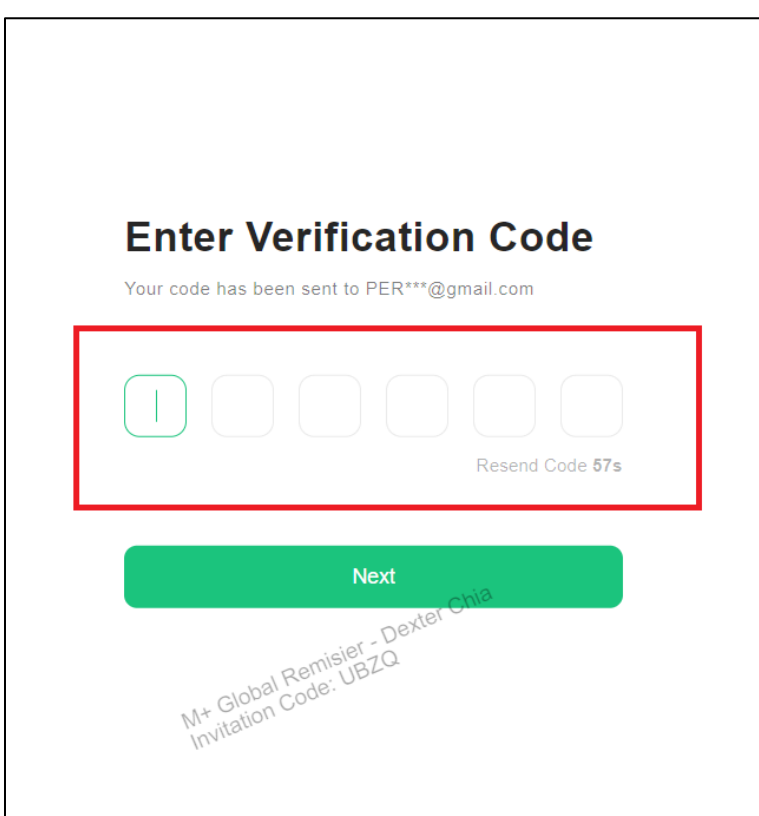

5.

填入您收到的 Code, 点 击"Next"

Fill up the Code you have received, and click "Next"

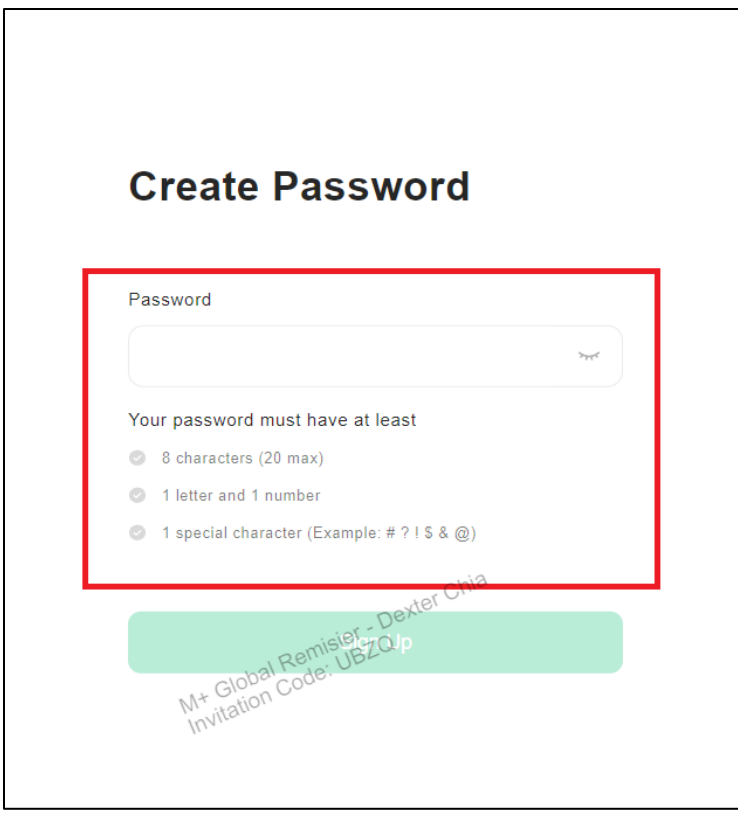

6.

创建新的 M+ Global Login Password

Create Your New M+ Global Login Password

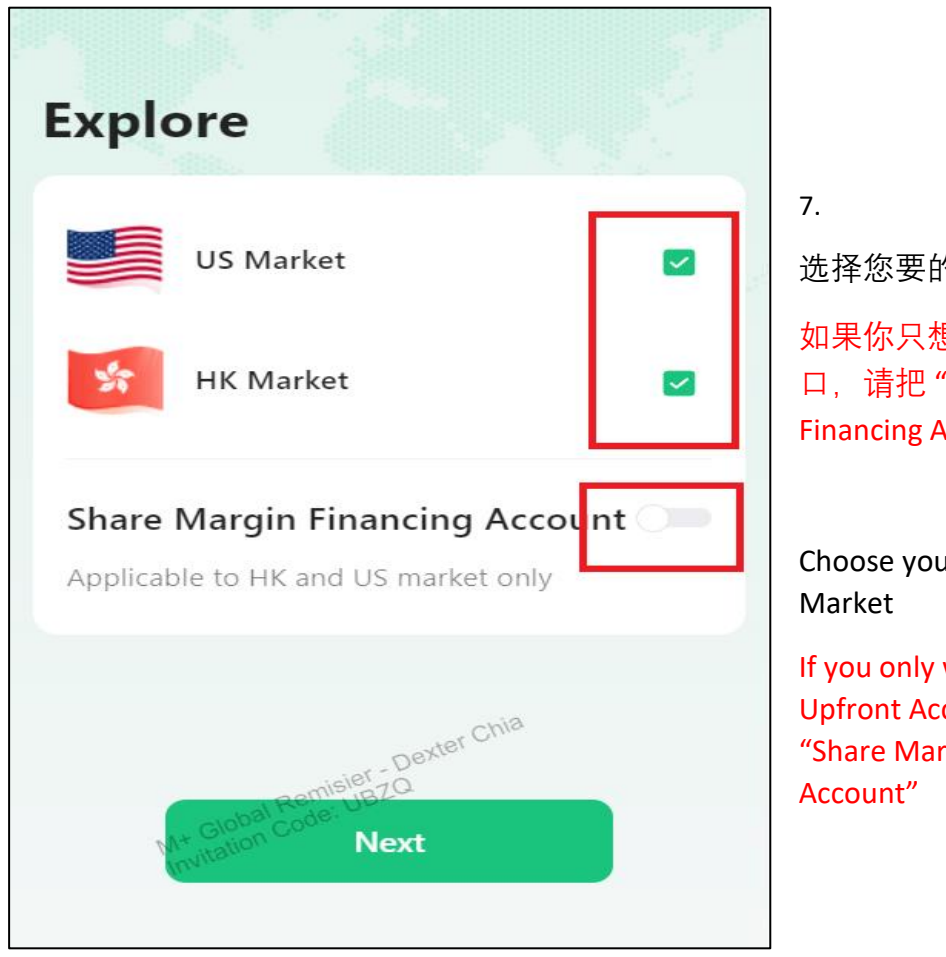

选择您要的股票市场

<sup>想要 Cash Upfront 户</sup> 'Share Margin k<mark>ccount</mark>" 关闭

ur desired Stock

wish to sign up Cash count, Turn Off the rgin Financing

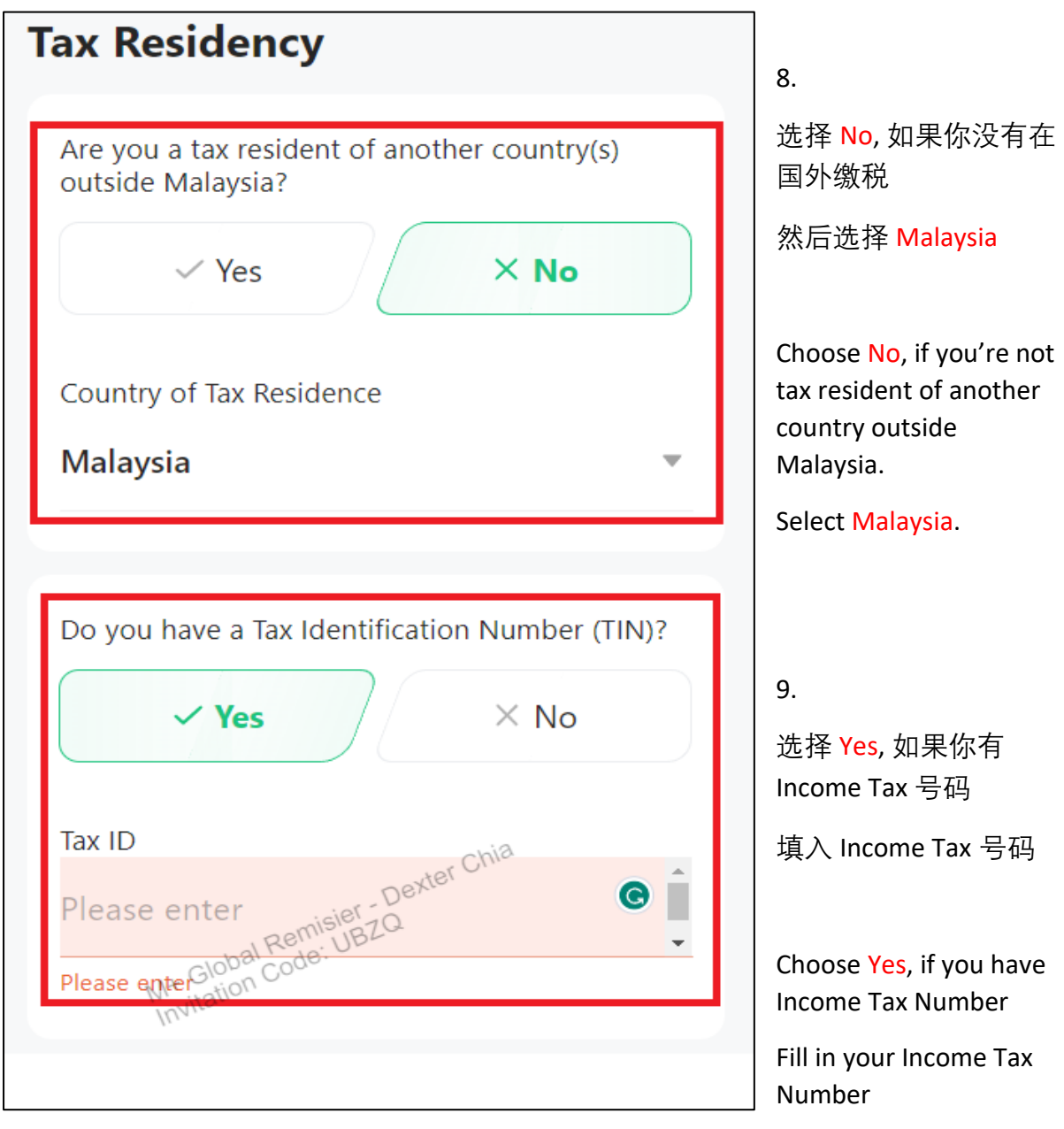

## **FEA Rules**

Kindly select the country of residence.

### **Malaysia**

Pursuant to the FEA Rules, kindly declare the Following.

- I do not have domestic ringgit borrowings and thus allowed to convert any and I undertake to inform MSSB immediately should I subsequently obtain domestic ringgit borrowings or upon request by MSSB
- $\bigcirc$  I have domestic ringgit borrowings and thus are allowed to convert up to RM1,000,000 in aggregate per of my investment abroad which I have/I will have with MSSB and others, are to be taken into account for the purpose of FEA rules. Thereby undertake to inform MSSB immediately once my investment amount

10.

选择您现在居住的国家

Select your country of residence

选择 "I do not have …." , 如果你 没有贷款超过或等于 RM 1,000,000

Choose "I do not have ….", if you don't have RM 1,000,000 borrowings.

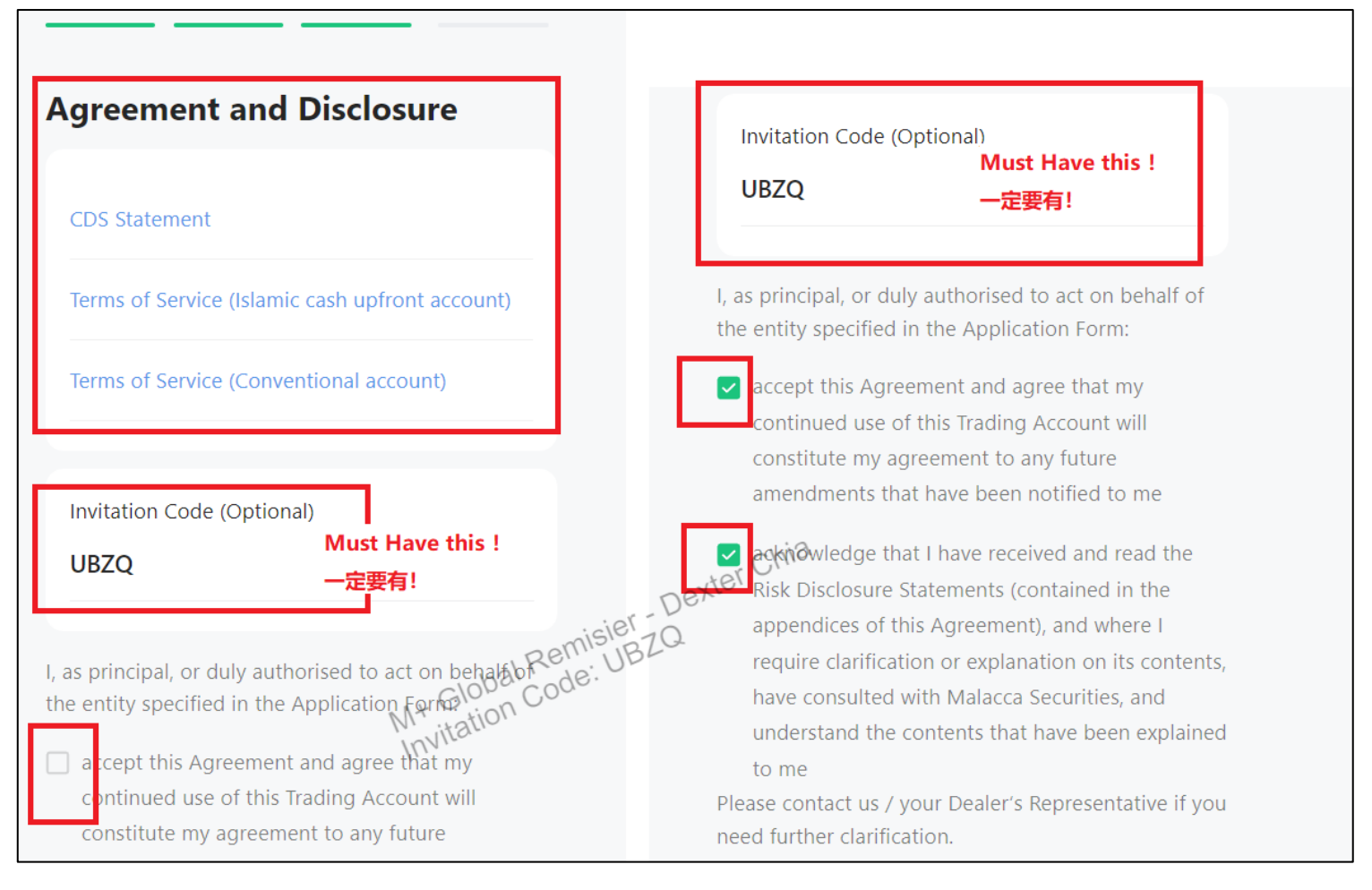

### 11. 检查 Agreement & Disclosure, 并且打勾 Read the Agreement & Disclosure, and Tick

### 确保 Invitation Code 有 **UBZQ**

Double confirm that Invitation Code: **UBZQ**

您可以拍照/截图去我的 WhatsApp (Dexter Chia +60169059789 / [https://wa.me/60169059789\)](https://wa.me/60169059789?fbclid=IwAR0tFok1IAe7lFNmps0MINJrKpsXDC98THgjJntlqw7zgfa9sSkcnP3rY9E)

You can snap a photo and screenshot to my WhatsApp (Dexter Chia +60169059789 / [https://wa.me/60169059789\)](https://wa.me/60169059789?fbclid=IwAR0tFok1IAe7lFNmps0MINJrKpsXDC98THgjJntlqw7zgfa9sSkcnP3rY9E)

UBZQ 是我的 M+ GLOBAL Invitation Code. 如果你没有填入,你不会得到我的服务。

UBZQ is my M+ GLOBAL Invitation Code. You are required to put in this code in order to be registered under me and get my service.

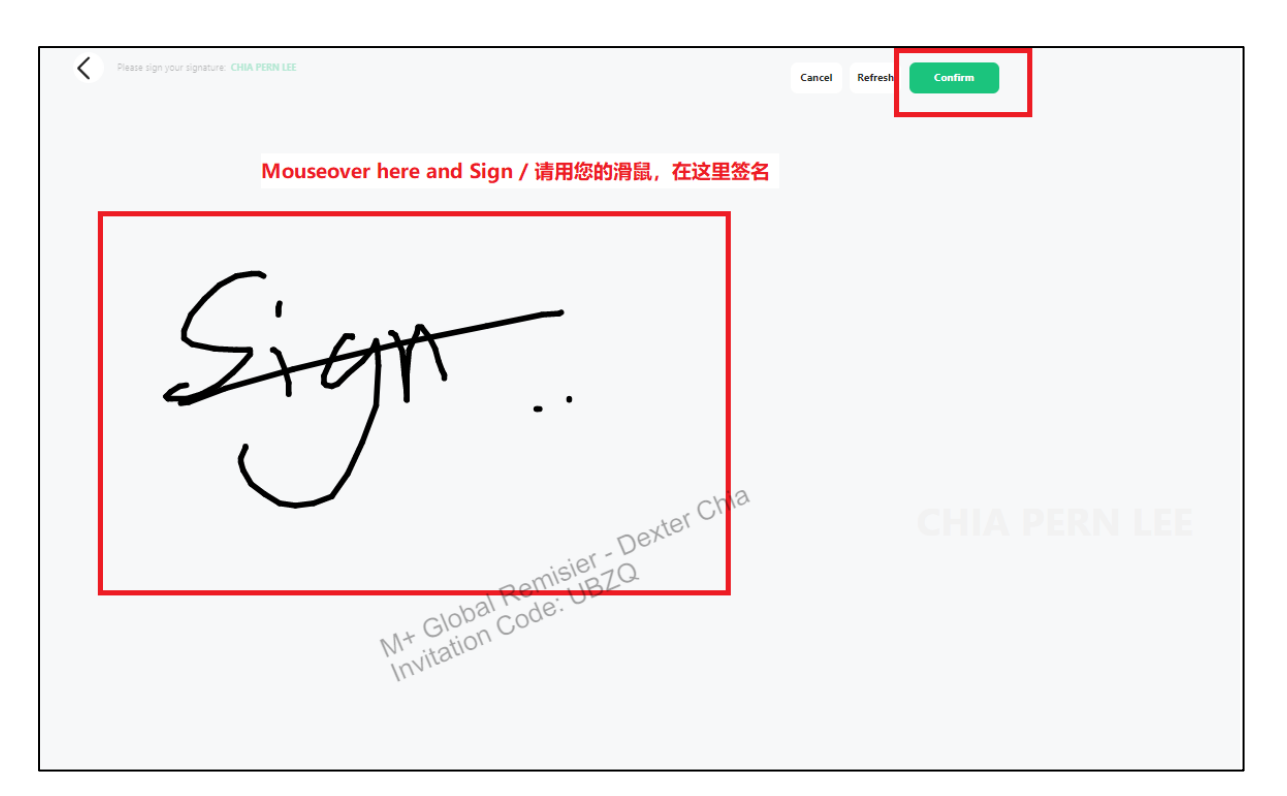

12. 使用您的滑鼠, 然后点击 "Confirm"

SIGN here and click "Confirm"

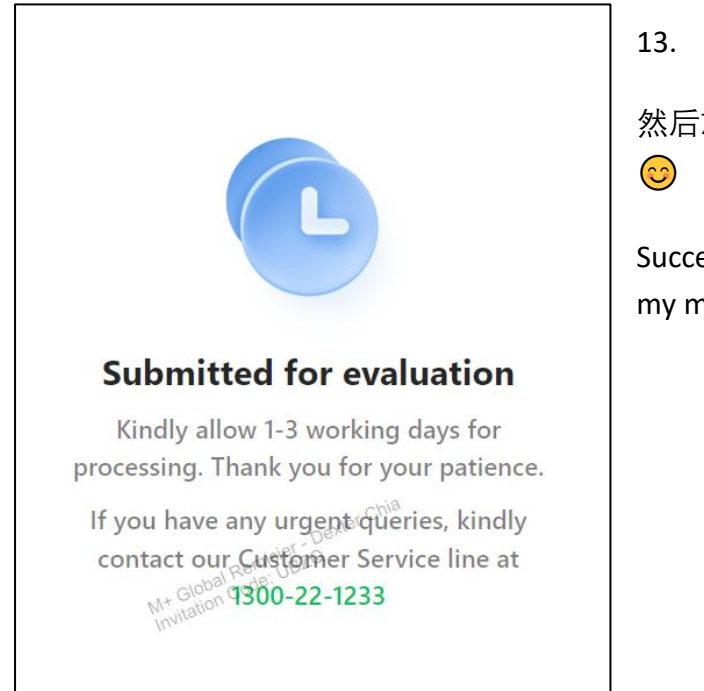

然后就成功注册了,我会再联系您,谢谢

Successfully Register. You can just wait for my message. Thank you.  $\odot$ 

# <span id="page-20-0"></span>为什么选择我? Why Me?

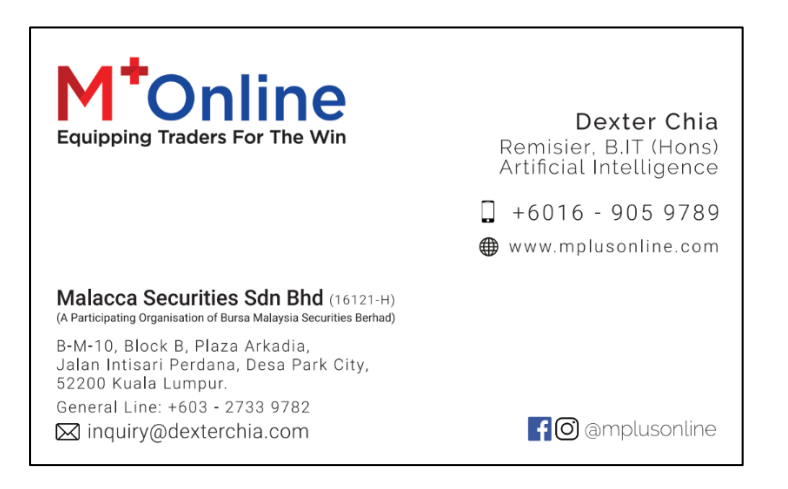

\*\*\*I'm focus on the creating Value & deliver Excellent Services to all my clients. \*\*\* \*\*\*我更专注于为所有客户创造<mark>价值</mark>并提供<mark>优质服务</mark>

My client will entitle below services:

我的客户会得到以下的服务:

- (a) Market Research/Article/Stock to Monitor
- (b) Mr. AI Robot Alert (You can check the example at [https://mplusonlineremisier.com](https://mplusonlineremisier.com/) or [https://mplusglobalremisier.com](https://mplusglobalremisier.com/) or [https://dexterchia.com\)](https://dexterchia.com/)
- (c) DC AutoCharting Robot (You may check the US stock chart LIVE using my Premium Account)
- (d) Free Consultation / 1 on 1 Coaching via WhatsApp
- (e) Free Tutorials and Guidelines
- (f) Referral Program (TnGo e-Credit Rewards, Extra benefit coming soon etc.)
- (g) Problem Solving & Instant Reply
- (h) and more coming soon…(automated robots/systems etc.)

有任何问题,你可以 WhatsApp 我 (Dexter Chia +60169059789 / [https://wa.me/60169059789\)](https://wa.me/60169059789?fbclid=IwAR0tFok1IAe7lFNmps0MINJrKpsXDC98THgjJntlqw7zgfa9sSkcnP3rY9E).

#### 谢谢你!

Anything you may WhatsApp to me (Dexter Chia +60169059789 / [https://wa.me/60169059789\)](https://wa.me/60169059789?fbclid=IwAR0tFok1IAe7lFNmps0MINJrKpsXDC98THgjJntlqw7zgfa9sSkcnP3rY9E). Thank you!

## <span id="page-21-0"></span>M+ Global - Brokerage Fees Comparison

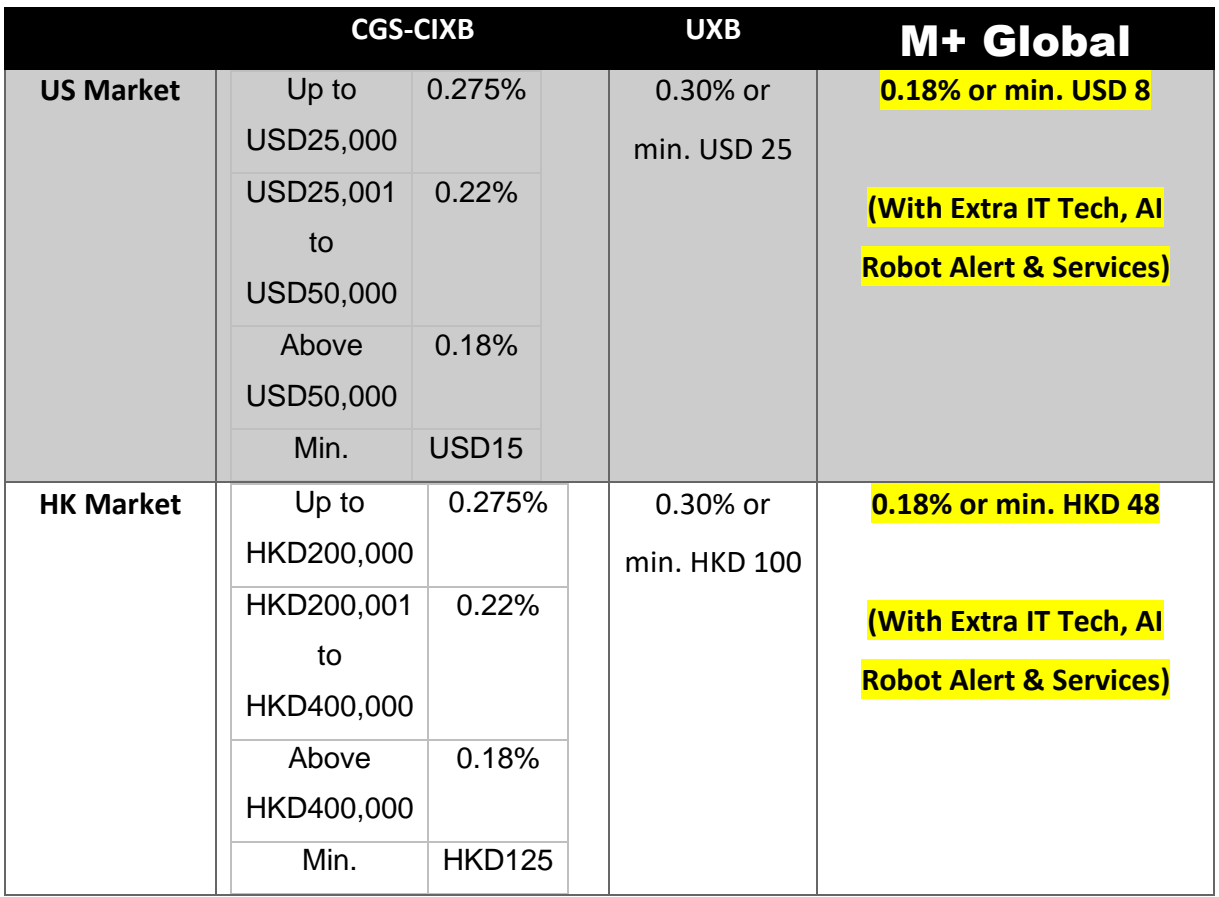

\*每个 M+ Global 股票经纪 (US & HK Market) 可能会有不一样的 rate, 我把我的 rate 透明的列出 了在上方:

\*Every Remisier in M+ Global (US & HK Market) might have different rate. My rate is stated in the above table:

除此之外, 把钱存入 M+ Global 股票户口(没有交易的话), 你将会享有以下的利息:

Apart from that, if you deposit in M+ Global Account (no trade), you will entitle the following interest:

Interest Earned: (As updated 07 March 2023)

Any amount in MYR Ringgit **1.85%** p.a.

## <span id="page-22-0"></span>M+ Online - Brokerage Fees

所有 M+ Online (MY – Malaysia) 的 Brokerage 是<mark>一样的</mark>, 如下:

The Brokerage Fee for M+ Online (MY – Malaysia) Brokerage is the SAME as below:

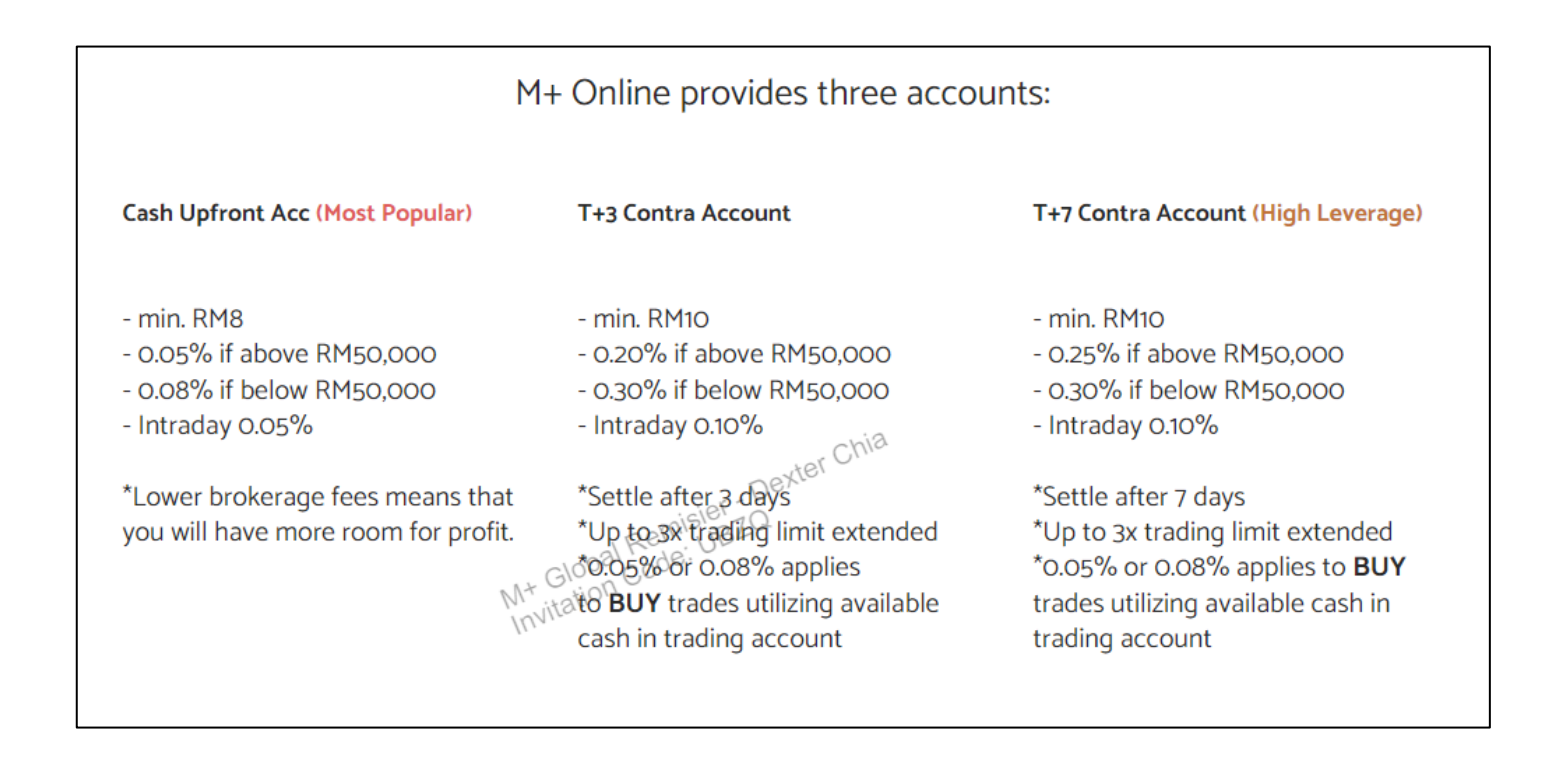

除此之外, 把钱存入 M+ Online 股票户口(没有交易的话), 你将会享有以下的利息:

Apart from that, if you deposit in M+ Online Account (no trade), you will entitle the following interest:

Interest Earned: (As updated 07 March 2023)  $<$  RM100,000  $\rightarrow$  1.85% p.a RM100,000.01 ~ RM500,000  $\rightarrow$  2.05% p.a  $>$  RM500,000  $\rightarrow$  2.30% p.a

# <span id="page-23-0"></span>FAQs / 常见问题 M+ Global APP - Help

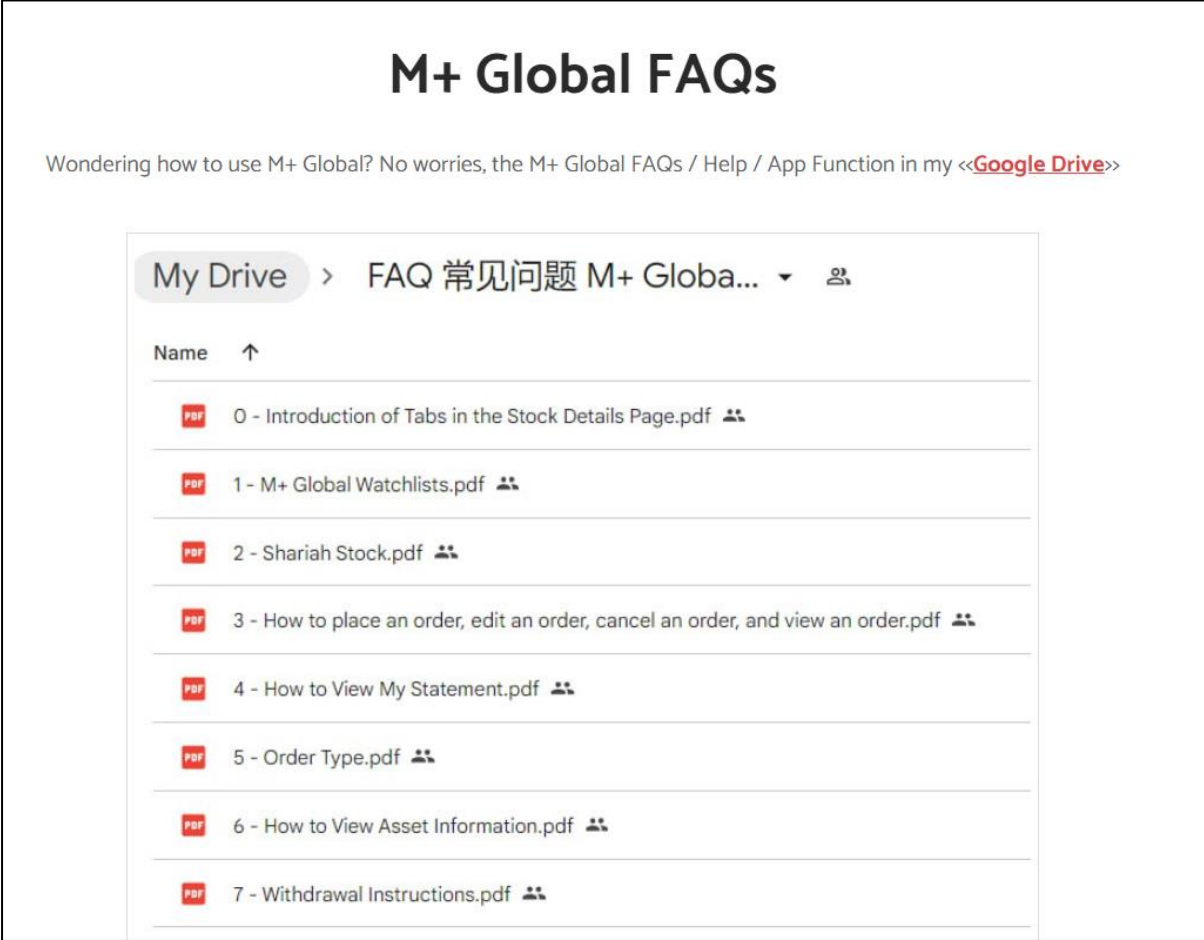

1. 游览我的网站

Go to my website

<https://www.dexterchia.com/mplusglobal-faq.html>

2. 然后点击

and click on the

<<Google Drive>>